# **Using Dreamweaver to Upload Your Site**

## Using Macromedia Dreamweaver MX 2004 to Upload Your Web Site

This article briefly describes how to use Macromedia Dreamweaver MX 2004 to connect to your Web server and upload your Web site.

Macromedia Dreamwever is a complete Web site development tool. Not only can you use Dreamweaver to create Web pages, you can also create "sites" that enable you to transfer files between your computer and your hosting account.

Visit http://www.macromedia.com for more information about Dreamweaver. You can download a 30-day trial copy from their Web site.

## **Getting Your FTP Settings**

You will need to have your FTP settings on hand in order to use Dreamweaver to upload your Web site. This is the FTP information you will need in order to use Dreamweaver:

## **FTP User Name**

This is the user name for your hosting account.

#### **FTP Password**

This your password for your hosting account.

**Web Site URL** http://www.yourdomainnamehere.com

**FTP Site URL** ftp://www.yourdomainnamehere.com

**Start Directory** Leave the box blank or enter a single forward slash ( / ). **NOTE:** If you are missing any of this information, you can log in to your Account Manager to find your user name, password, and URL.

## **Defining a Site in Dreamweaver**

To upload files to your Web site using Dreamweaver you need to define a "site." The easiest way to set up a site in Dreamweaver is to use the Site Definition Wizard.

#### **To Define Your Site Using the Site Definition Wizard**

- 1. In Dreamweaver, select Site > Manage Sites. In the Manage Sites dialog box, select New > Site.
- 2. If the dialog box is showing the Advanced tab, click Basic. The first screen of the Site Definition Wizard displays.
- 3. Enter a familiar name for your site. The name can be anything you want. Click "Next."
- 4. The next screen of the wizard displays. For the purposes of this tutorial, select "No, I do not want to use a server technology." Click "Next."

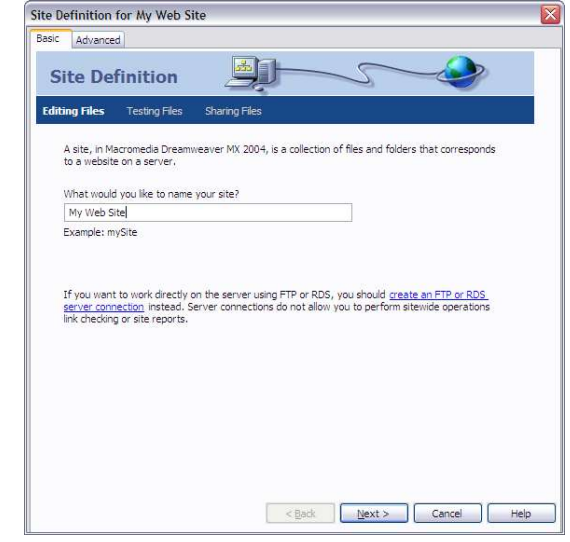

**NOTE:** If you have already created a dynamic Web site and you're familiar with ASP.NET, PHP, JSP, or ColdFusion, you could select "Yes, I want to use a server technology" and work your way through the rest of the wizard. For more information on dynamic Web applications, please refer to your Dreamweaver documentation.

- 5. Select "Edit local copies on my machine, then upload to server when ready (recommended)." Select the folder on your computer where you keep your Web site files. You can click on the folder to browse to your location. Click "Next."
- 6. Select FTP as the method for connecting to your remote site (Web server).
- 7. For the hostname of your server, enter the URL (minus the "http" or "ftp") of your Web site, for example: www.yourdomainnamehere.com.
- 8. Leave the "What folder . . ." field blank.
- 9. Enter your FTP user name and password and click "Test Connection." Click "Next." If your connection fails, doublecheck your URL, user name and password. If you continue to have problems connecting, contact customer support.
- 10.Select "No, do not enable check in and check out." Click "Next."
- 11. Review your settings and click "Done."

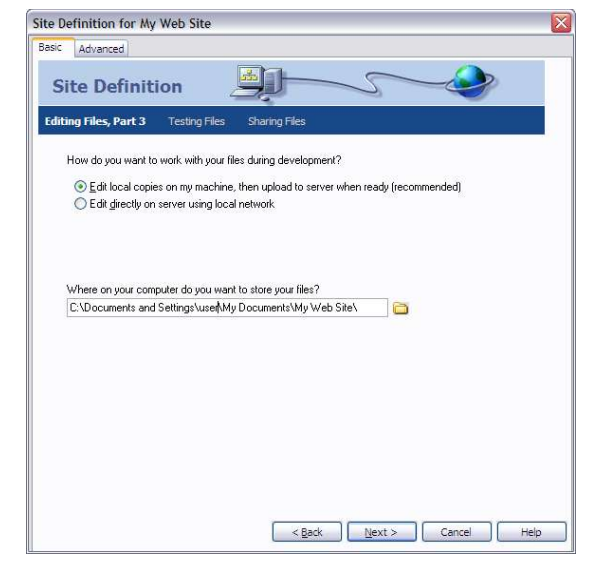

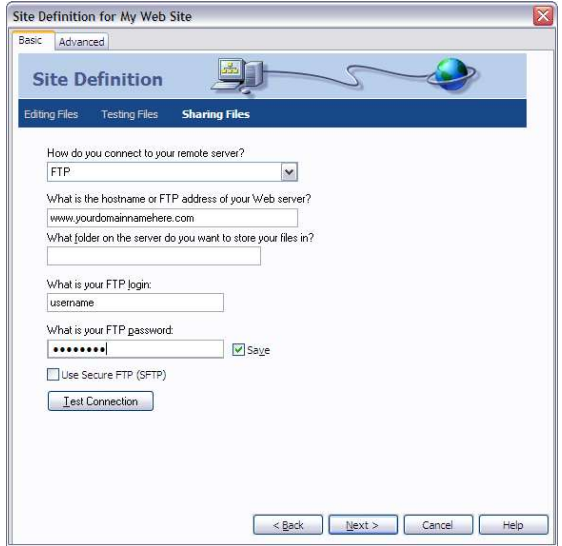

# **Uploading Pages to Your Web Site**

After setting up your local and remote folders, you can upload your files from your local folder to the web server. To make your pages publicly accessible, you must upload them.

## **To Upload Pages to Your Web Site**

- 1. In Dreamweaver, select Windows > Files.
- 2. In the Files panel, select your site's local root folder (on your computer).
- 3. Click the blue Put Files arrow icon in the Files panel toolbar.

Dreamweaver copies all the files to the Web serve you defined in the Site Definition Wizard.

Open your Web site in a browser to make sure everything uploaded correctly.